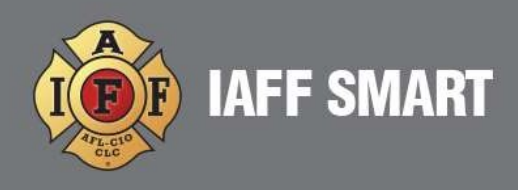

## HOW TO ADD A NEW MEMBER TO THE ROSTER

1. Go to Connect, then select Roster.

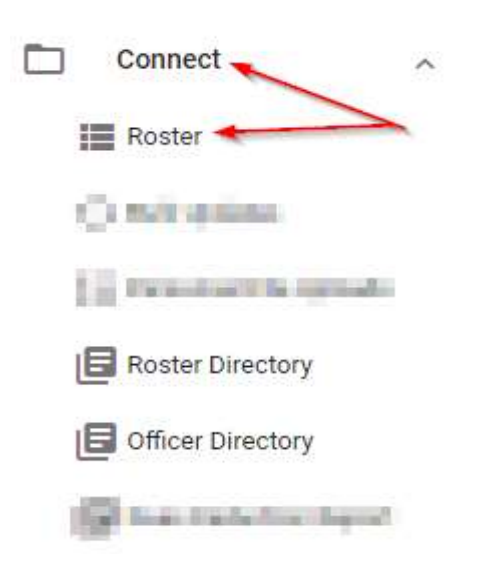

2. In the Roster page, click the +ADD blue action button to the right. This will open the Add to Your Roster page.

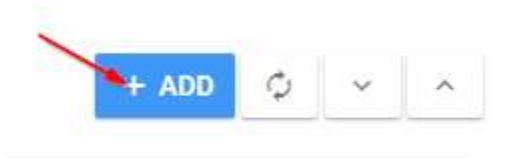

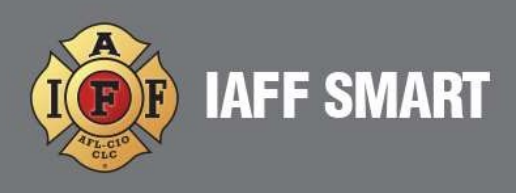

3. Make sure that all required information is filled out correctly. The required information will have a red asterisk by the field.

## Add to Your Roster

## Demographics

\*A check for duplicate records will be made as you provide data below. Thank you for your patience while this is completed.

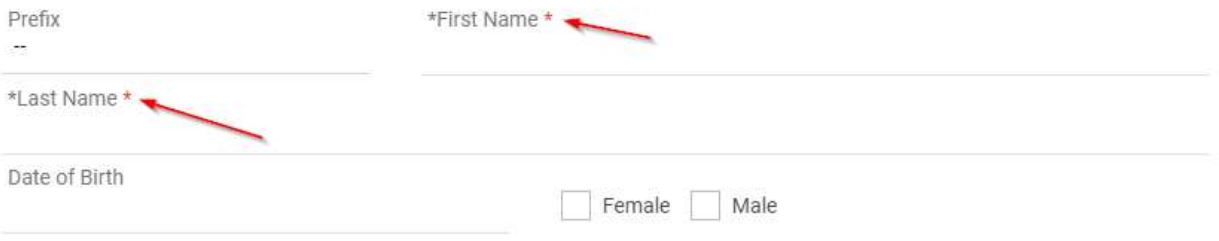

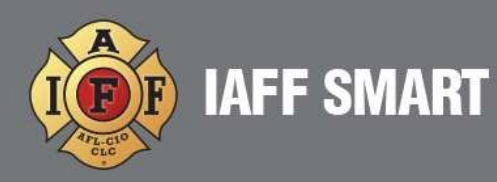

## \*\*\* Required Information \*\*\*

- First Name
- Last Name
- Membership
	- o Organization
	- o Pathway
- Type
	- o Fee Payer (Member that does not want to join the union, but required to pay a reduced rate)
	- o Member (Member of the Union)
	- o Non-Member (Not a member of the Union, set this way for members wanting communications only)
	- o Retired Member (Members that are retired)
- Status
	- o Active (Paying member of the Union)
	- $\circ$  Inactive "option"
- Initiation Date
- Billing Process
	- o Template Rates (Default setting for all Active and Active Retired Members and set up during the Collect feature training)
	- o Do Not Bill (Should be used if your Local is not using SMART to collect dues. Should also be used when a member should not be billed)
	- o Inactive (Not applicable)
	- o Bill on Payment (Not applicable)

\*\*\* NOTE – By default, the Collect feature is turned off and you will set the Billing Process to Template Rates. However, if you Add a new member and the Collect feature is turned on, the member will begin being billed if the Billing Process is set to Template Rates. \*\*\* Please reach out to SMART support if you have any questions \*\*\*

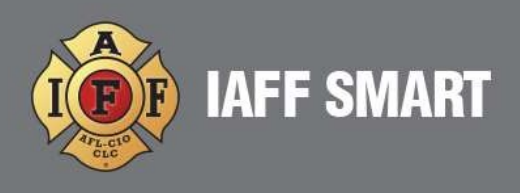

4. Click the +ADD blue action button in the lower right of the page.

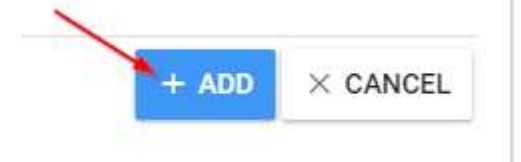

5. If the members Type is set to Member and Status is set to Active, the member will immediately receive a Member Number. You can verify by opening the members profile, go to the Membership page and look for the Member Number.

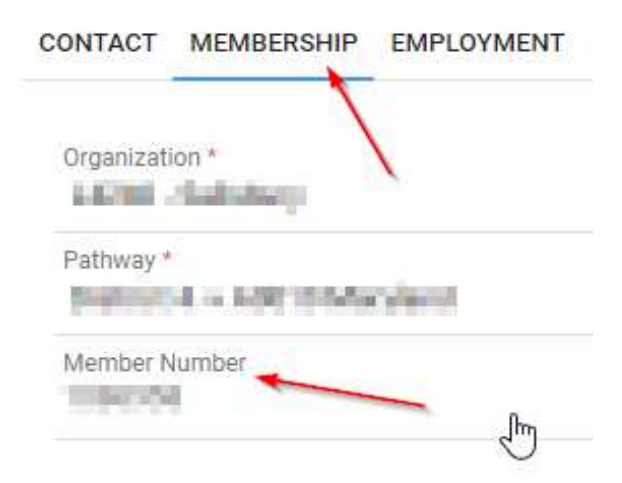

Note: the SMART platform and the IAFF International's system communicate with each other. When you enter the New Member information in SMART, it is automatically submitted to the IAFF. Their system will assign a New Member Number and will send that back to the SMART system.

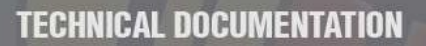

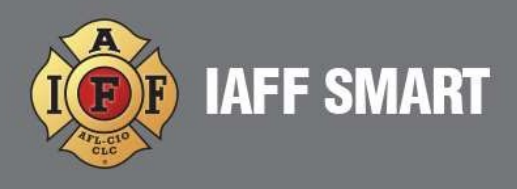

6. If adding a Non-Members such as volunteers or office staff, make sure to mark Non-Member and Do Not Bill. This will ensure the IAFF membership department will not issue a Member ID Number.

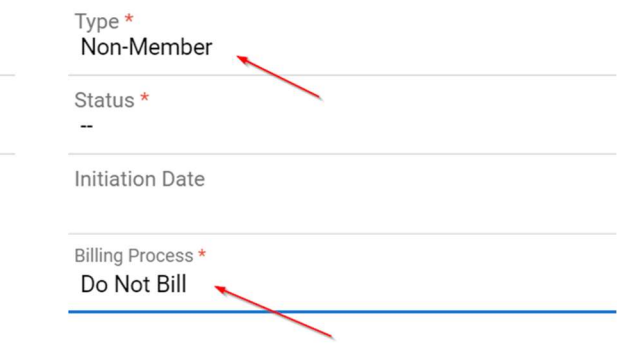